# **Viglen Omnino III Getting Started Guide**

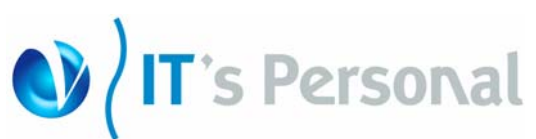

#### Before you begin

Please check that you have the following items before you start assembly:

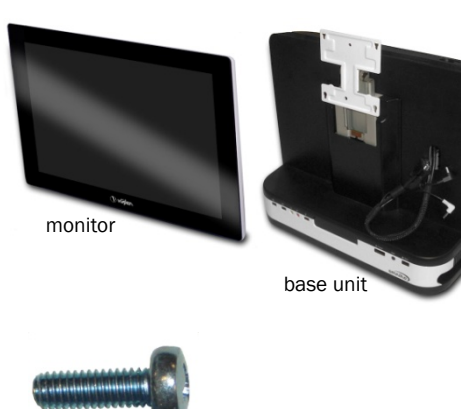

monitor fixing screw (12mm)

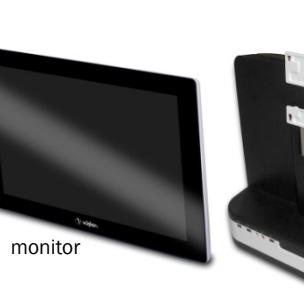

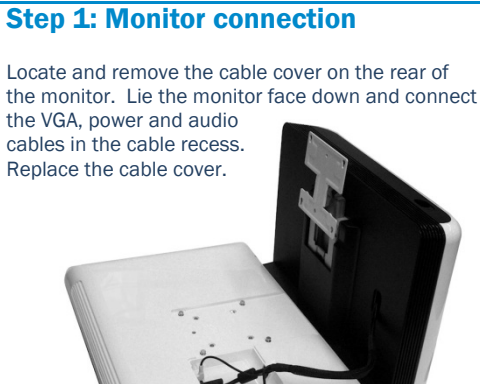

# Step 2: Monitor fitting

a) Lift the monitor and slot the metal lugs at the rear into the four slots in the VESA bracket on the base unit.

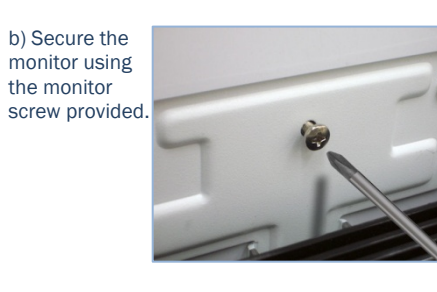

## Step 3: Remove the back cover

a) Slide the back cover removal clip to unlock the back cover.

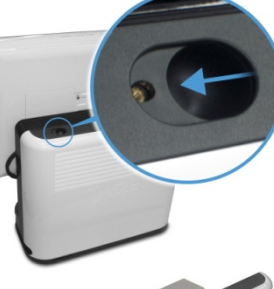

away from the base unit, then lift the cover vertically away from the base.

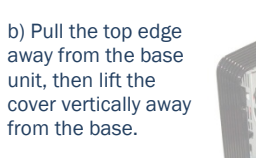

## Step 4: Cabling

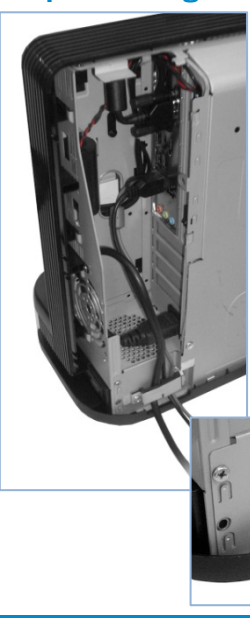

a) Connect your external peripherals and cables inside the cable cavity. Connect the mains power supply cable.

b) Unscrew the cable clip at the bottom of the cavity and arrange the cables behind it, taking care that all cables are routed smoothly.

c) Replace the screw on the cable clip. Take care not to overtighten the screw or pinch the cables.

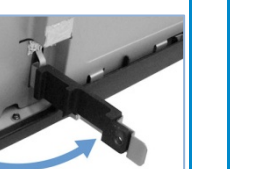

## Step 5: Replace the back cover

a) Line up the bottom of the back cover with the rear of the base unit. Make sure the locator pins at the bottom of the cover are inside the base unit surround.

Connect cables here

 $\bullet$ 

power VGA audio

b) Close the top edge of the back cover until the removal clip locks into place.

c) Fit the security screw into the removal clip (optional).

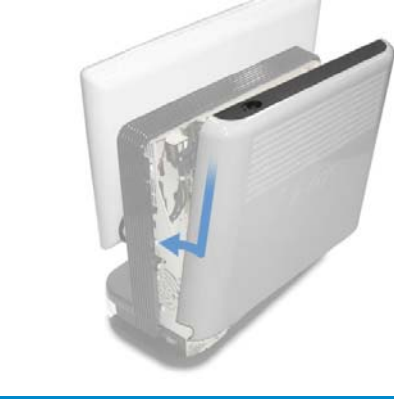

## Features of your Omnino III Back cover removal clip Height-adjustable display Speaker cut-out Monitor OSDswitch and volume Front-facing controls connections \*\*\*\*\*\*\*\*\*\*\*\*\*\*\* Single power button

Front-facing

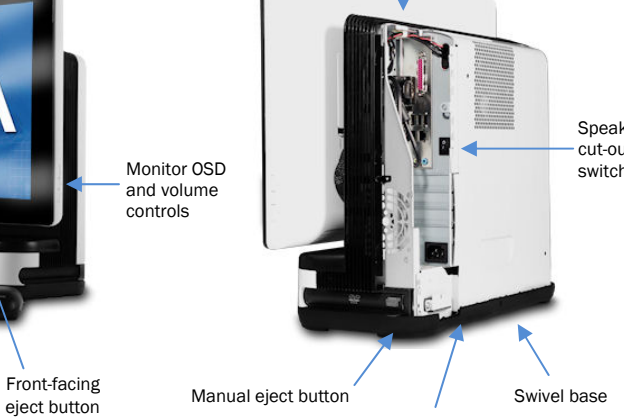

Security mounting point

## **Vigl en System Recovery Utility (Optional)**

Under certain conditions you may need to reset the software originally installed on your computer to factory conditions, this can be put down to many different reasons, including the following:

- •Accidental deletion of system files;
- •Incompatible software has been installed;
- •Incompatible changes to the system settings.

At Viglen, we understand that unless you have professional knowledge of computer systems, reinstallation can be a costly and time-consuming affair, especially for new users. This is why we have created the Viglen Recovery Utility System – designed to automatically reinstall your computer software quickly and efficiently.

Before proceeding with system recovery, please observe the following recommended guidelines.

- • Back up all personal files to a CD or a suitable backup device before proceeding with the recovery procedure.
- • Any subsequent software installed by the user must therefore be manually reinstalled. Please refer to the manuals that came with your software for installation instructions.
- •Once initiated, all data stored on the system will be destroyed and will therefore not be recoverable.

#### **Using the Recovery Utility**

Please read the recommended guidelines above before continuing with the recovery procedures:

- 1. Shutdown your Viglen PC (if applicable) and switch off.
- 2.Insert the Viglen Recovery Utility CD into the CD-ROM drive.
- 3.Switch your computer back on. The Viglen Recovery Utility CD will now load.
- 4.When prompted, please type 'factory' and press the 'Enter' key to initiate system recovery.
- 5. A Windows style screen will now appear with two horizontal bars showing the status of the recovery sequence. Please wait while the procedure completes.
- 6. When prompted, remove the Recovery Utility CD from the drive and press a key to restart the computer.

Windows will now start up and you will be prompted to enter your User Information. Please refer to the Software Guide supplied with your Viglen PC.

## **Your Viglen Recovery Utility CD**

WARNING: The Recovery CD should only to be used if your Viglen PC has become unstable or you have been advised otherwise by a member of Viglen technical support. You may lose personal documents and data when the CD is used.

We hope you will not need to use this utility, but in the unfortunate event that your system must be reinstalled, please keep this Getting Started Guide and the Viglen Recovery Utility CD in a safe place to help ensure a trouble-free recovery.

## **Contacting Viglen for help**

## Technical Support

If you have any queries concerning the following:

- 1. Hardware configuration problems
- 2. You wish to return your hardware for repair or arrange a service visit (subject to contract)
- 3. You have installation or set up difficulties
- 4. You require additional drivers

## Please call our TECHNICAL SUPPORT department on 01727 201 850

#### Customer Care

If you have any queries concerning the following:

- 1. Parts missing or damaged from your Viglen PC order;
- 2. Incorrect goods supplied against your Viglen PC order;
- 3. Any complaint with a courier or delivery in general;
- 4. Collection of any computers or parts;
- 5. You have ordered or wish to order spare parts;
- 6. You wish to return your Viglen PC for an upgrade;
- 7. You wish to know the status of any returned Viglen PC;
- 8. You require information on upgrading new or old systems.

Please call our CUSTOMER CARE department on 01727 201 810

You can also find out more about our products and check the specification of your PC on our website at www.viglen.co.uk. Drivers for the components in your PC can be downloaded from ftp://ftp.viglen.co.uk

## **IMPORTANT**

Please read this pamphlet before switching on the Viglen PC and store it in a safe place. For further information regarding your Viglen PC please refer to the motherboard driver CD which includes the BIOS, Drivers and Manual for your motherboard.

 Viglen Limited 7 Handley Page Way Old Parkbury Lane Colney Street St Albans Hertfordshire AL2 2DQ Tel: 08705 922 922 Fax: 01727 201 888 www.viglen.co.uk Corporate Sales: 01727 201 820

01727 201 830 Education Sales: 01727 201 860 Public Sales: 01727 201 830 Schools Sales:

Viglen Ltd disclaims any proprietary interest in trademarks and trade names other than its own. Viglen cannot be liable for pictorial or typographical errors. Viglen reserve the right to change the specification of the servers without prior notification. Specifications may be subject to change without notice. Although Viglen endeavours to ensure the accuracy of this information, Viglen will not be liable for any damages whatsoever for errors or omissions of fact herein. Viglen, Contender, Genie and Dossier are registered trademarks of Viglen Ltd. Microsoft, MS-DOS and Windows are registered trademarks of Microsoft Corporation. Intel, Intel logo, Intel Inside, Intel Inside logo and Pentium are trademarks or registered trademarks of Intel Corporation or its subsidiaries in the United States and other countries All other trademarks are acknowledged. Subject to Viglen terms and conditions available on request.

Viglen is a trademark of Viglen Ltd, Viglen Ltd is a subsidiary of Viglen Technology Ltd. Pentium 4 is a registered trademark of Intel Corporation.

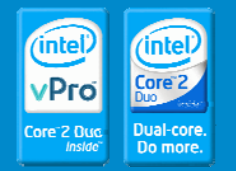

v1.1 © Viglen Limited 08-08